# **Install and Configure SQL Server 2008 R2 Express**

This document will guide you through the process of installing and configuring **SQL Server 2008 R2 Express**.

For additional information and/or questions please feel free to contact our support group at support@loanservicingsoft.com or 1-800-993-1839 x2.

## **DownloadSQL Server 2008 R2 Express**

First, you will need to download SQL Server 2008 R2 Express. You have two options to download. You can either download SQL Server 2008 R2 Express without any management tools (~70 MB) from <http://www.microsoft.com/download/en/details.aspx?id=3743> or you can download SQL Server 2008 R2 Express with Management Tools (~250 MB) fro[mhttp://www.microsoft.com/download/en/details.aspx?id=23650](http://www.microsoft.com/download/en/details.aspx?id=23650)

We recommend installing "SQL Server 2008 R2 Express with Tools", it is worth the extra 150 MB to be able to troubleshoot your SQL Server if anything ever goes wrong. You will have to download the specific setup package depending on your server architecture (32 bits or 64 bits).

### **Install SQL Server 2008 R2 Express**

SQL Server 2008 R2 Express requires .NET Framework 3.5 SP1, if your server does not have .NET Framework 3.5 SP1 you will need to download .NET Framework 3.5 SP1 and install it on your server. You can download .NET Framework 3.5 SP1 from <http://go.microsoft.com/fwlink/?LinkId=120550>

SQL Server 2008 R2 Express requires Windows Installer 4.5, if your server does not have Windows Installer 4.5 you will need to download Windows Installer 4.5 and install it on your server. You can download Windows Installer 4.5 from <http://go.microsoft.com/fwlink/?LinkId=123422>

SQL Server 2008 R2 Express requires Windows PowerShell 1.0, if your server does not have Windows PowerShell 1.0 you will need to download Windows PowerShell 1.0 and install it on your server. You can download Windows PowerShell 1.0 from http://go.microsoft.com/fwlink/?LinkId=190527

When you are ready to install SQL 2008 R2 Express, follow these steps:

- 1. Run SQLEXPRWT\_x86\_ENU.EXE (or SQLEXPRWT\_x64\_ENU) to install SQL 2008 R2 Express.
- 2. Launch the package, you will then see the contents extracted to a temporary location.

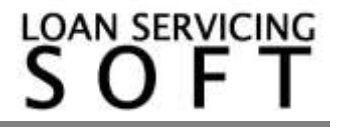

3. SQL Server Setup checks to determine pre-reqs are installed. If not, you will be prompted to install.

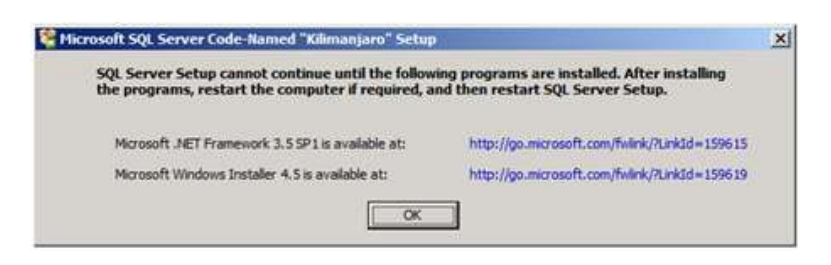

4. At the "SQL Server Installation Center", choose "System Configuration Checker" to make sure you are ready to install SQL 2008 R2 Express

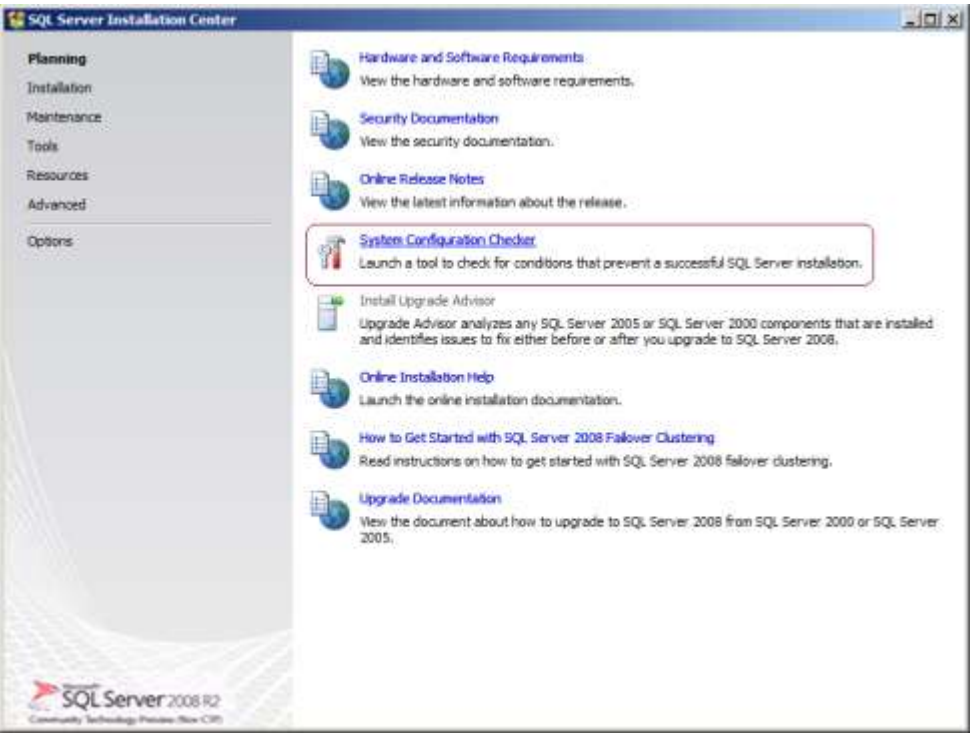

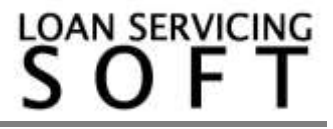

- 5. After the "System Configuration Checker" has validated that you are ready to install SQL 2008 R2 Express, return to the "SQL Server Installation Center" and click on "New installation or add feature to an existing installation"to start the Installation Wizard.
- 6.

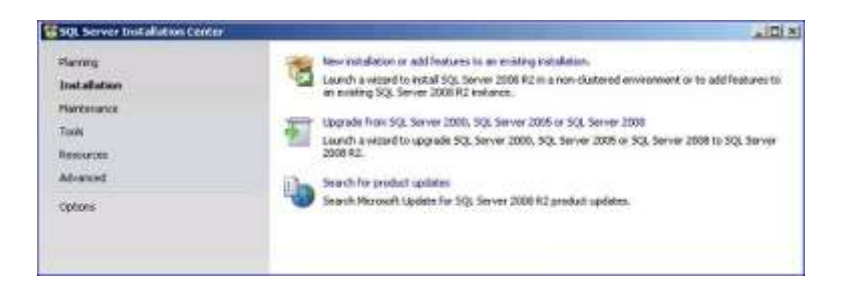

7. Accept the license terms.

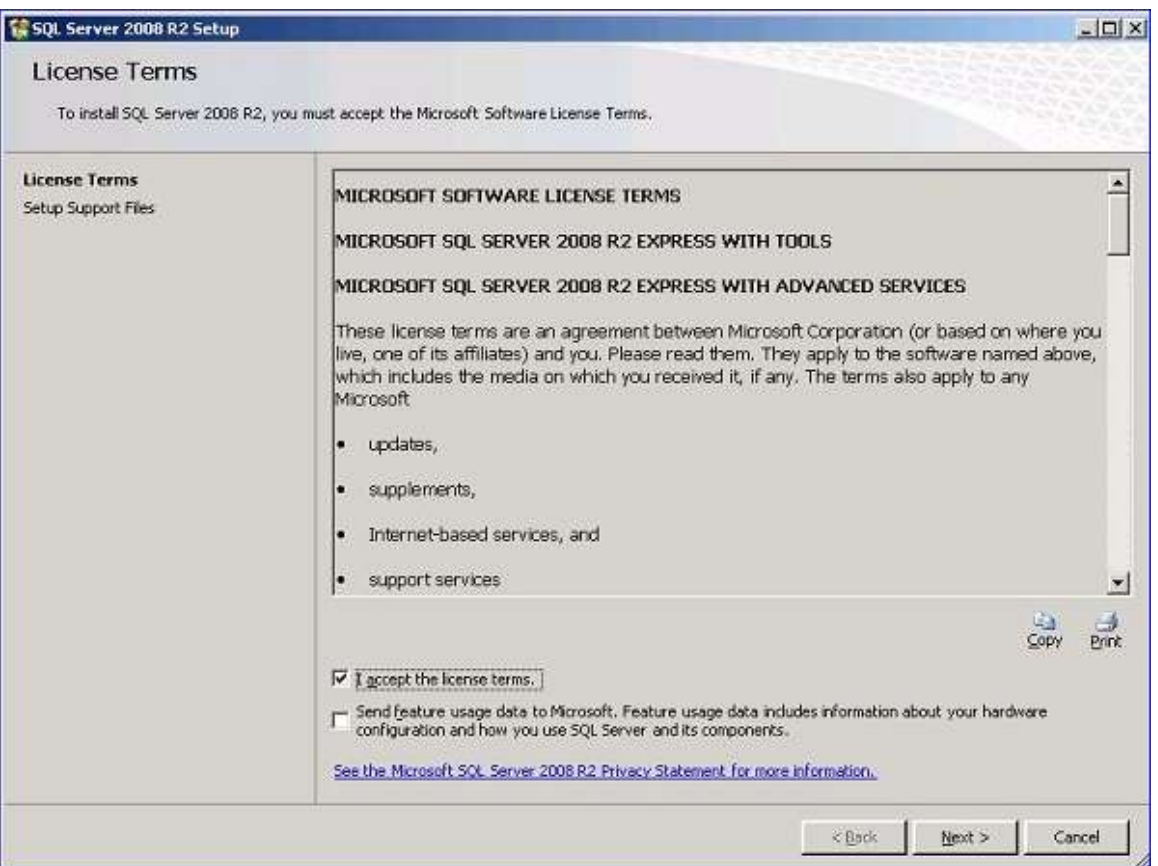

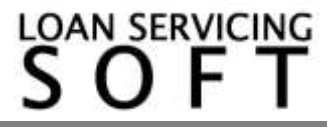

8. When the Setup Support Files install is complete, click Next. You will now be in the "Feature Selection" page. Select "Database Engine Services" and "Management Tools - Basic" and then click Next.

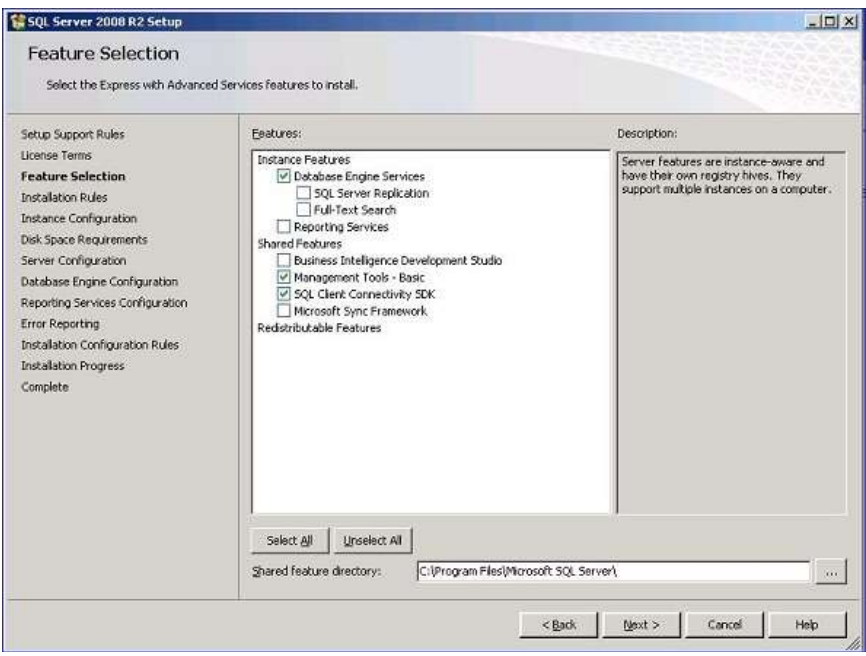

9. On the Instance Configuration screen, select Default instance, and then click Next.

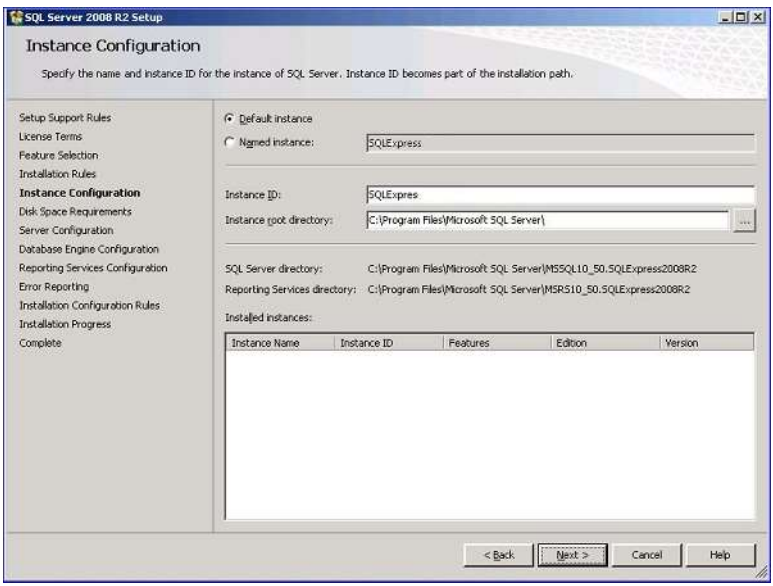

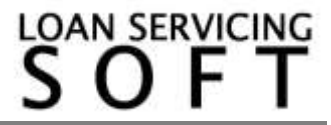

10. Review the credentials that will be used for the services that will be created. Click the "Use the same account for all SQL Services"

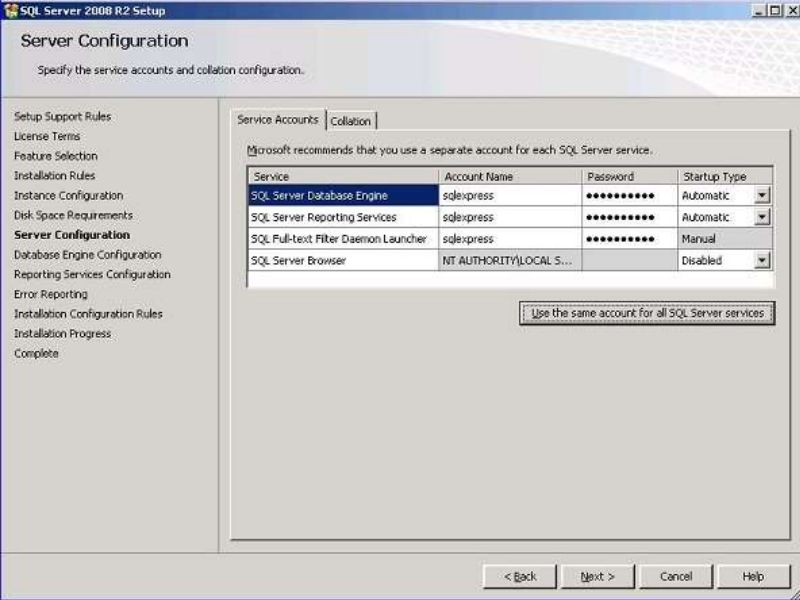

11. Review the Authentication Mode and the administrators that will be added to the Database Engine. For security reasons we recommend enabling Mixed Mode. If you choose Mixed Mode, you will need to enter and confirm a password for the SA account.

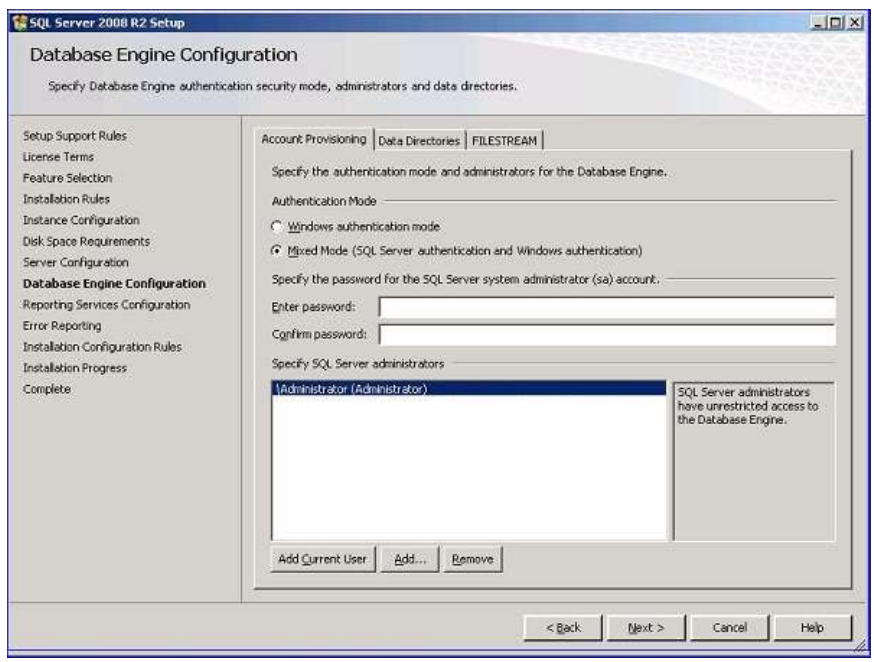

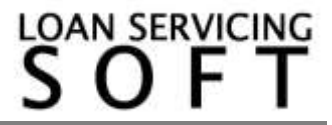

12. Click "Next" on the Review the Error Reporting page.

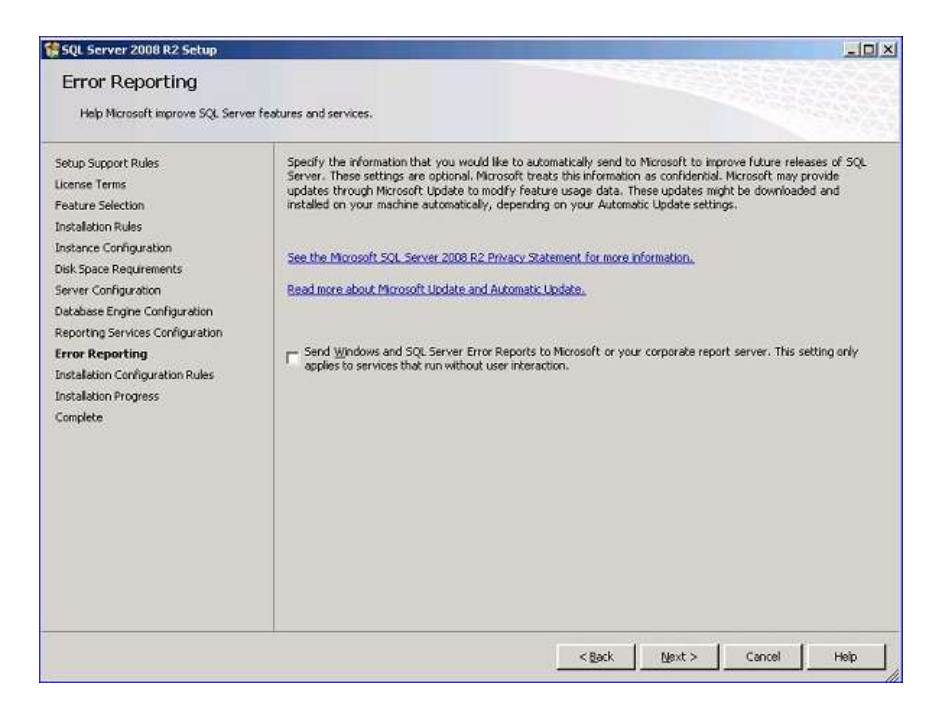

- 13. On next page press "Close" to complete the wizard and begin the installation.
- 14. When the installer completes, click Next and then Close.

# **Enable TCP/IP**

Now that SQL 2008 Express is installed, we need to configure the Network options that are disabled by default.

- 1. In the Start Menu, open Programs > Microsoft SQL Server 2008 > Configuration Tools > SQL Server Surface Area Configuration
- 2. In the Surface Area Configuration utility, click the link "SQL Server Configuration Manager"
- 3. Expand "SQL Server Network Configuration" and select Protocols.
- 4. Enable TCP/IP. If you need Named Pipes, then you can enable them here as well.
- 5. Close the SQL Server Configuration Manager.

### **Add Firewall Exceptions**

If you have a software firewall installed on your server, you will need to add exceptions for the SQL Server and SQL Browser services. If you are using Windows Firewall, do the following:

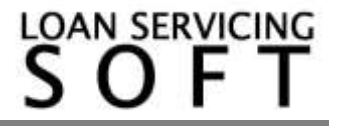

- 1. In your Control Panel, open the Windows Firewall applet.
- 2. Go to the Exceptions tab.
- 3. Click Add Program
- 4. Browse to and select "C:\Program Files\Microsoft SQLServer\MSSQL.10\MSSQL\Binn\sqlservr.exe" (the path depends on your SQL Server 2008 R2 Express installation folder).
- 5. Click OK.
- 6. Click Add Program
- 7. Browse to and select "C:\Program Files\Microsoft SQL Server\90\Shared\sqlbrowser.exe" (the path depends on your SQL Server 2008 R2 Express installation folder).
- 8. Click OK and then click OK again.
- 9.

If you are using a third-party software firewall, you will need to follow their instructions to add exceptions to sqlservr.exe and sqlbrowser.exe.

## **Restart the Services or Reboot the Server**

When you have completed all of these steps, you will need to restart the SQL Server and SQL Browser services to complete the process. If you still have problems, you may need to restart your server.

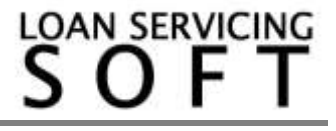